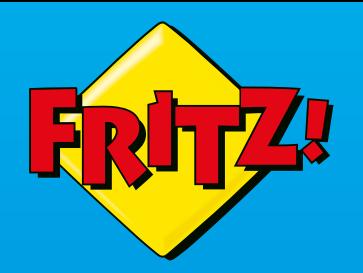

# **FRITZ!Box** 6660 **Cable**

**Anschließen und im Internet surfen**

**ARIAN BOILER** 

# **Lieferumfang**

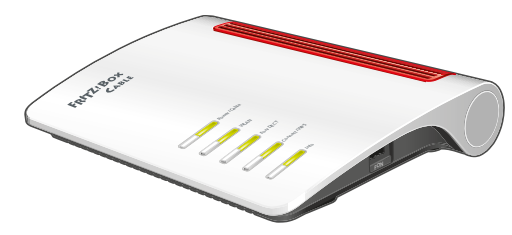

1 FRITZ!Box 6660 Cable

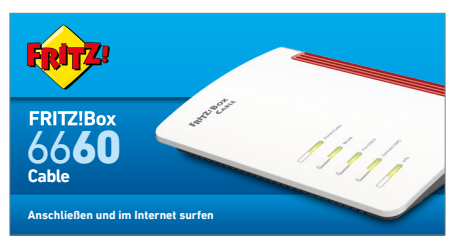

Notiz

 drücken für WLAN an/aus leuchtet, wenn WLAN an ist • drücken für Telefone wiederfinden leuchtet bei einem Telefonat · blinkt bei Sprachnachrichten im Net drücken für WLAN- oder DECT-Gerät anmelden

· Ieuchtet bei Internetverbindung blinkt, wenn die Internetverbindung

1 Kurzanleitung

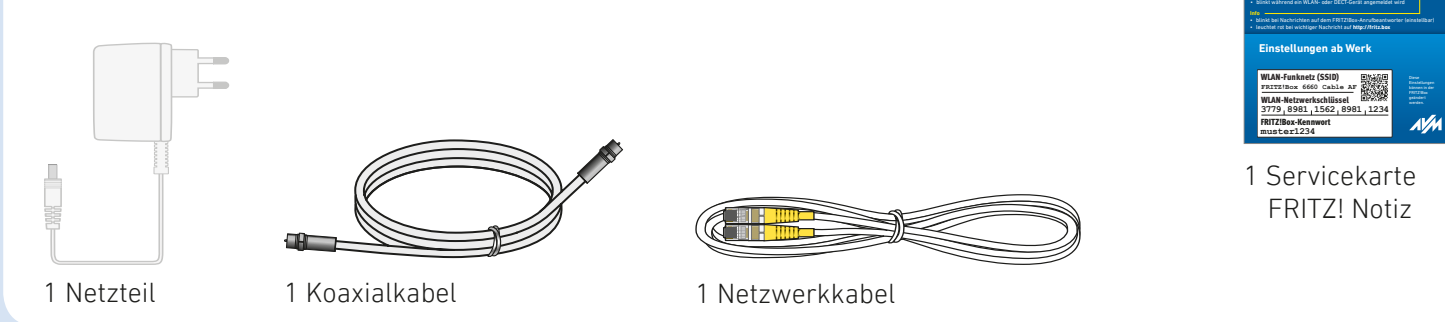

# **Servicekarte FRITZ! Notiz**

FRITZ! Notiz ist die Kurzübersicht Ihrer FRITZ!Box. Halten Sie FRITZ! Notiz auch nach Anschluss und Installation als Gedankenstütze griffbereit.

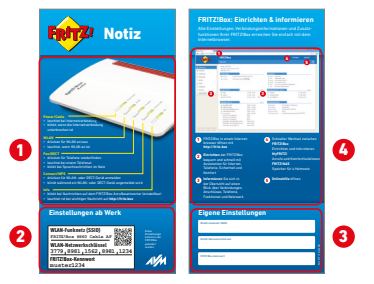

FRITZ! Notiz informiert Sie über

- **D** die LEDs und Tasten
- die Werkseinstellungen der FRITZ!Box 2
- 3 Ihre angepassten, eigenen Einstellungen
- 4 die Benutzeroberfläche im Kurzüberblick

# **Sicherheitshinweise**

- Installieren Sie die FRITZ!Box nicht bei Gewitter.
- Trennen Sie die FRITZ!Box bei Gewitter vom Strom und vom Kabelanschluss.
- • Die Lüftungsschlitze der FRITZ!Box müssen immer frei sein.
- Stellen Sie die FRITZ!Box nicht auf wärmeempfindliche Flächen.
- Schließen Sie die FRITZ!Box an einer leicht erreichbaren Steckdose an.
- • Die FRITZ!Box darf nur innerhalb von Gebäuden verwendet werden.

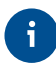

Beachten Sie auch die Sicherheitshinweise in Ihrem FRITZ!Box-Handbuch.

### **Mit dem Kabelanschluss verbinden**

Schließen Sie die FRITZ!Box mit dem Koaxialkabel an Ihrer Multimediadose an.

Die Optionen **A** und **C** zeigen den Anschluss der FRITZ!Box an verschiedenen Multimediadosen. In Option **B** wird ein Multimediadosen-Adapter an einer Radio/TV-Dose angeschlossen. Der Adapter gehört nicht zum Lieferumfang der FRITZ!Box.

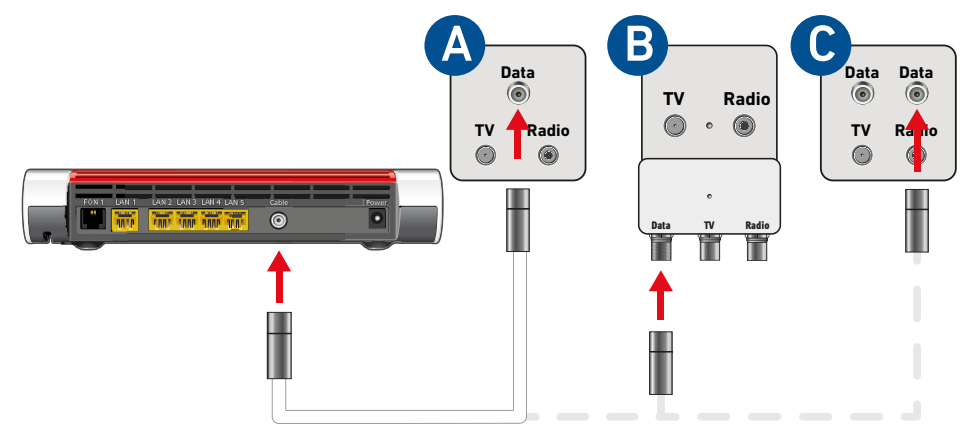

### **Am Strom anschließen**

Schließen Sie die FRITZ!Box am Strom an. Die LED "Power/Cable" beginnt zu blinken.

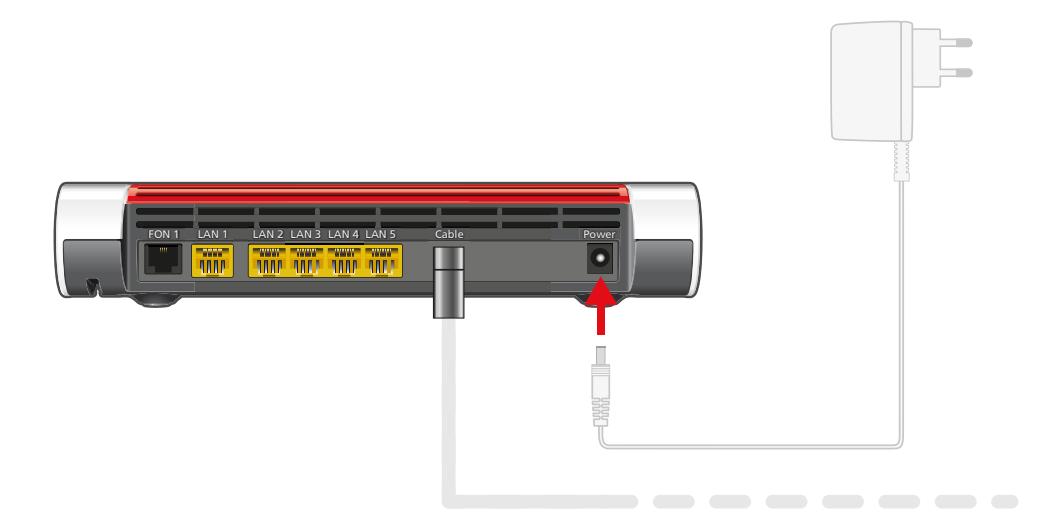

## **Schnurlostelefone anmelden**

- Starten Sie Ihr Telefon.
- Wenn Sie ein **FRITZ!Fon** haben, drücken Sie die Taste "Connect/WPS" der FRITZ!Box. Die LEDs "Fon/DECT" und "Connect/WPS" blinken und das FRITZ!Fon wird sofort angemeldet.
- **Telefone anderer Hersteller** bringen Sie zunächst in Anmeldebereitschaft und geben die PIN der FRITZ!Box am Telefon ein (voreingestellter Wert "0000") bevor Sie die Anmeldung mit der Taste Connect/WPS" abschließen.

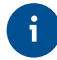

beliebiger Hersteller. stützt gleichzeitig bis zu Die FRITZ!Box untersechs Schnurlostelefone

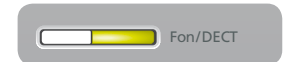

Telefone wiederfinden Kurz drücken

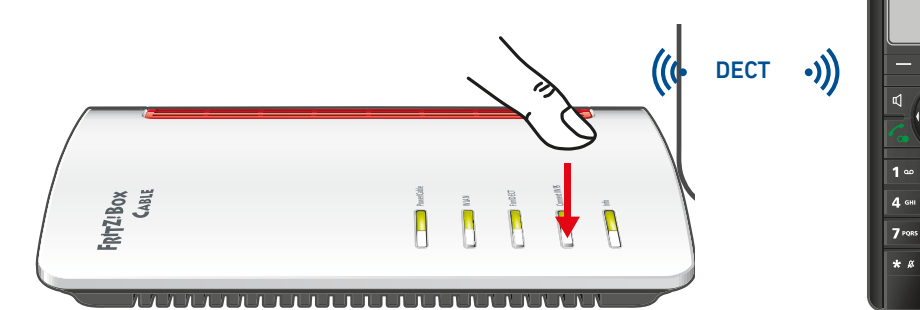

Connect/WPS

**FRITZ: For** 

 $\mathbf{z}$ 

 $0 - 4 -$ 

### **Telefone per Kabel anschließen**

Schließen Sie ein analoges Telefon, Fax oder einen Anrufbeantworter an eine der "FON 1"-Buchsen an. Die andere "FON 1"-Buchse muss frei bleiben.

- Die Buchse "FON 1" an der Seite ist für Telefone mit TAE-Stecker ausgelegt.
- Die Buchse "FON 1" auf der Rückseite kann für Telefone mit RJ11-Stecker verwendet werden.

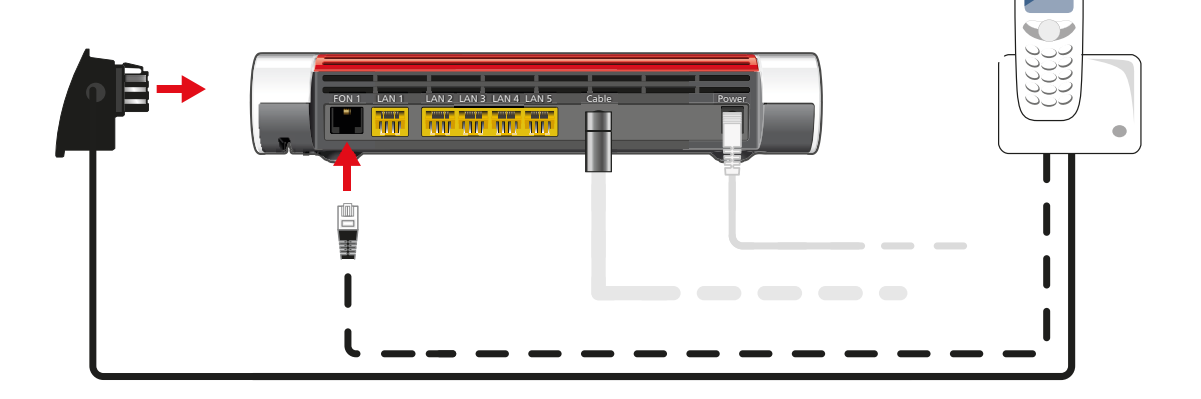

# **Computer und Smartphones per Kennwort mit WLAN verbinden**

Sie können Ihre Computer und Smartphones mit dem WLAN-Netzwerkschlüssel an der FRITZ!Box anschließen. Unser Beispiel zeigt den Verbindungsaufbau mit einem iPhone.

Öffnen Sie die WLAN-Einstellungen Ihres Geräts und wählen Sie das WLAN-Funknetz (SSID) Ihrer FRITZ!Box 6660 Cable.

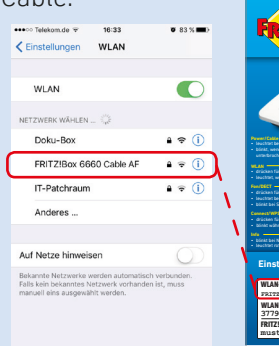

**Einstellungen ab Werk** Notiz blinkt bei Nachrichten auf dem FRITZ!Box-Anrufbeantworter (einstellbar) • drücken für Telefone wiederfinden drücken für WLAN- oder DECT-Gerät anmelden blinkt während ein WLAN- oder DECT-Gerät angemeldet wird WLAN-Netzwerkschlüssel **3779 8981 1562 8981 1234**WLAN-Funknetz (SSID) **FRITZ!Box 6660 Cable AF**FRITZ!Box-Kennwort**muster1234**

Geben Sie den WLAN-Netzwerkschlüssel ein und und stellen Sie die Verbindung her.

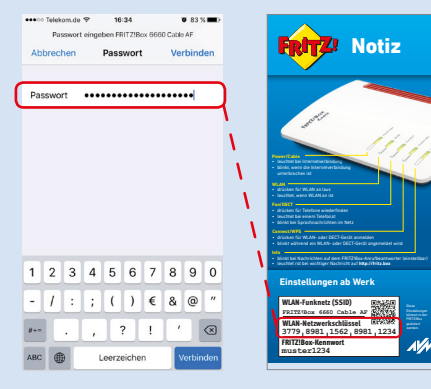

Die WLAN-Verbindung wird hergestellt.

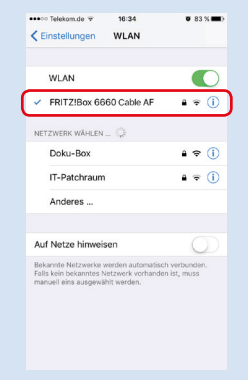

# **Computer und Smartphones per Tastendruck mit WLAN verbinden**

Windows-Computer und Android-Smartphones können Sie mit der Funktion **WPS** per Tastendruck mit der FRITZ!Box verbinden. Android-Geräte verbinden Sie besonders bequem mit unserer FRITZ!App WLAN aus dem Google Play Store. Unser Beispiel zeigt den Verbindungsaufbau mit einem Windows-Computer.

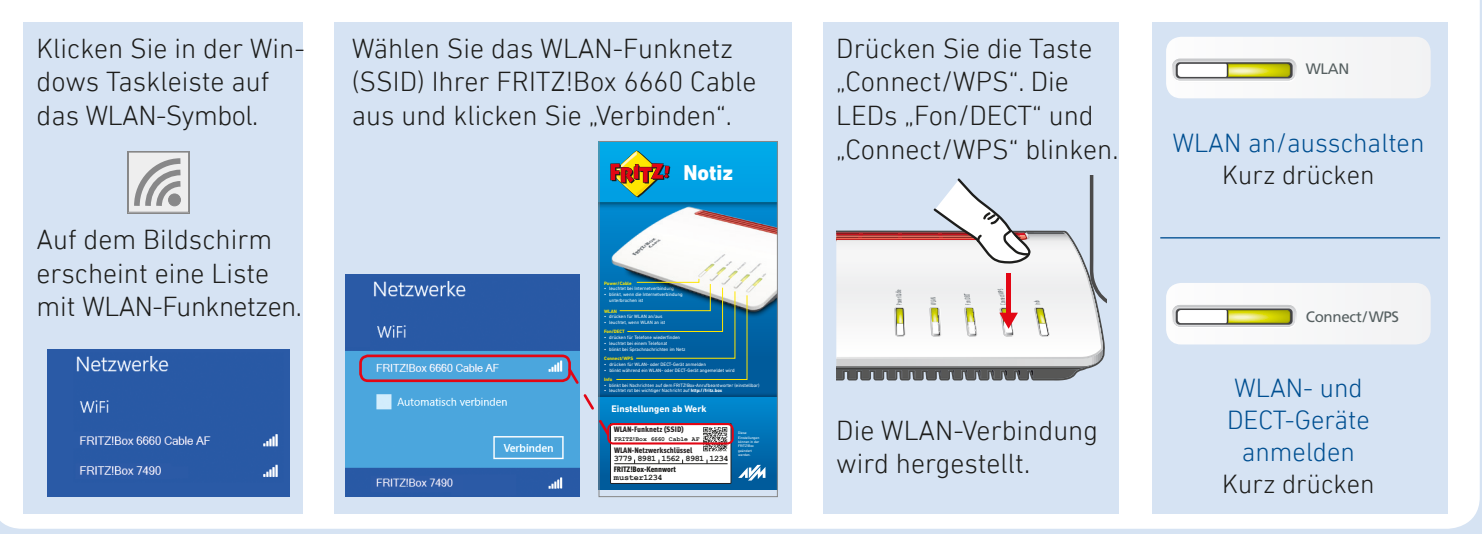

### **Computer per Netzwerkkabel verbinden**

Sie können Computer mit dem Netzwerkkabel an der FRITZ!Box anschließen.

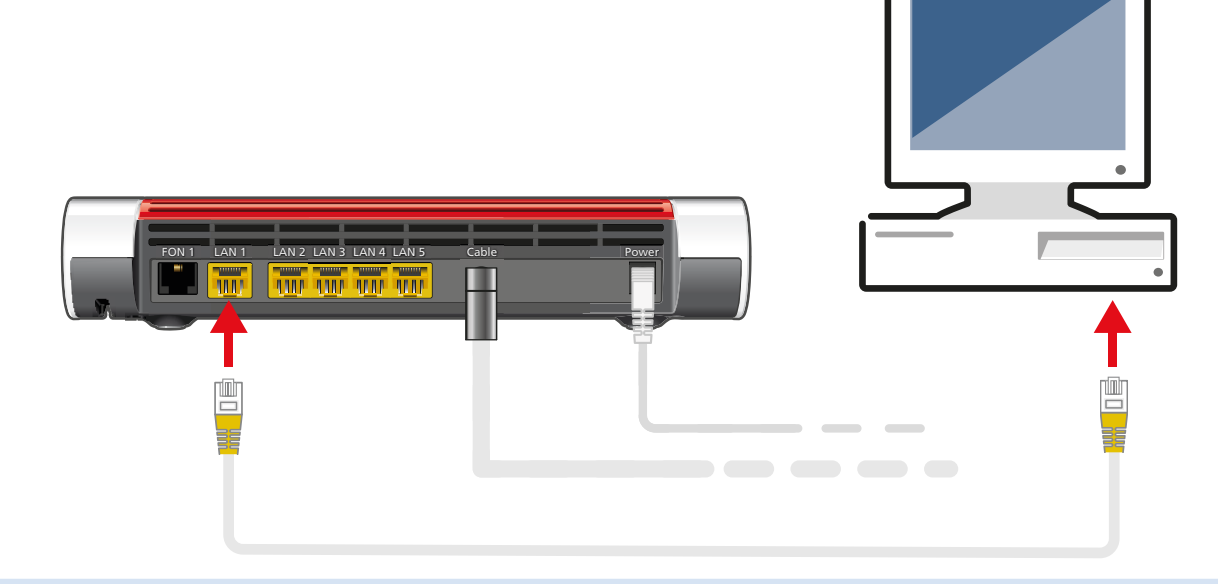

# **Für Vodafone einrichten**

#### **Internetzugang einrichten**

- Legen Sie Ihre Vodafone-Kundennummer und den Aktivierungscode bereit, den Sie mit der Auftragsbestätigung erhalten haben oder fordern Sie einen neuen Code bei Vodafone an.
- Öffnen Sie die FRITZ!Box-Benutzeroberfläche. Starten Sie dafür Ihren Internetbrowser, geben Sie **fritz.box** in die Adresszeile ein und folgen Sie den Anweisungen auf dem Bildschirm.
- Warten Sie, bis "Power/Cable" dauerhaft leuchtet. Dieser Vorgang kann bis zu 10 Minuten dauern.
- Öffnen Sie im Internetbrowser einen neuen Tab und rufen Sie **https://kabelmodemaktivieren.vodafone.de** auf.
- Geben Sie Ihre Vodafone-Kundennummer und Ihren Aktivierungscode ein und klicken Sie auf "Weiter".

**Aktivierung Ihres** 

.<br>Herzlich Willkommen bei der Endgeräte Registrierung d<br>Vortafone Kabel Deutschland

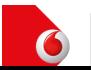

### **Für Unitymedia einrichten**

#### **Internetzugang einrichten**

- Rufen Sie den Kunden-Support von Unitymedia an, um die FRITZ!Box für Ihren Kabelanschluss freischalten zu lassen.
- Halten Sie für die Freischaltung Seriennummer und CM MAC-Adresse bereit. Beides finden Sie
	- am Ende dieser Anleitung und
	- auf der Geräteunterseite der FRITZ!Box
- Öffnen Sie die FRITZ!Box-Benutzeroberfläche. Starten Sie dafür Ihren Internetbrowser, geben Sie fritz. box in die Adresszeile ein und folgen Sie den Anweisungen auf dem Bildschirm.
- Warten Sie, bis die LED "Power/Cable" dauerhaft leuchtet. Dieser Vorgang kann bis zu 10 Minuten dauern.
- Klicken Sie auf "Übernehmen" bzw. "Weiter" und starten Sie die FRITZ!Box neu, um die Einrichtung des Internetzugangs abzuschließen.

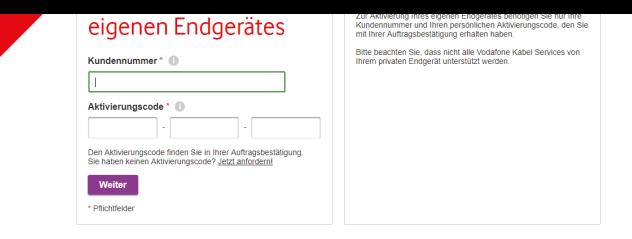

• Die FRITZ!Box wird freigeschaltet und eine Seite mit den Anmeldedaten Ihrer Rufnummern erscheint.

#### **Telefonie einrichten**

- Klicken Sie in der Benutzeroberfläche der FRITZ!Box auf "Telefonie".
- Wählen Sie in der Ausklappliste "Vodafone Kabel" aus und geben Sie Ihre Anmeldedaten ein.
- Sie finden die Anmeldedaten im Vodafone-Kundenportal **MeinKabel** unter "Einstellungen > SIP-Daten".
- Die Anmeldedaten wurden Ihnen außerdem nach der Freischaltung der FRITZ!Box auf dem Aktivierungsportal von Vodafone angezeigt.
- Klicken Sie auf "Weiter" und folgen Sie den Anweisungen.

des Internetzugangs abzuschließen.

#### **Telefonie einrichten**

- Klicken Sie in der Benutzeroberfläche der FRITZ!Box auf Telefonie"
- Wählen Sie in der Ausklappliste "Unitymedia (BaWü)" bzw. "Unitymedia (NRW/Hessen)" aus und geben Sie Ihre Anmeldedaten ein.
- Sie finden die Anmeldedaten nach der Freischaltung der FRITZ!Box in Ihrem persönlichen Kundenbereich bei Unitymedia unter "Meine Produkte > Telefon > Zugangsdaten Telefonie".
- Klicken Sie auf "Weiter" und folgen Sie den Anweisungen.

# **FRITZ!Box am Kabelanschluss eines anderen Anbieters einrichten**

Die FRITZ!Box hat eine Benutzeroberfläche in der Sie Funktionen aktivieren und Verbindungsinformationen erhalten.

- Starten Sie einen Internetbrowser.
- Geben Sie **http://fritz.box** in das Adressfeld ein.
- Ein Assistent führt Sie durch die erforderlichen Einrichtungsschritte. Folgen Sie den Anweisungen auf Ihrem Bildschirm.

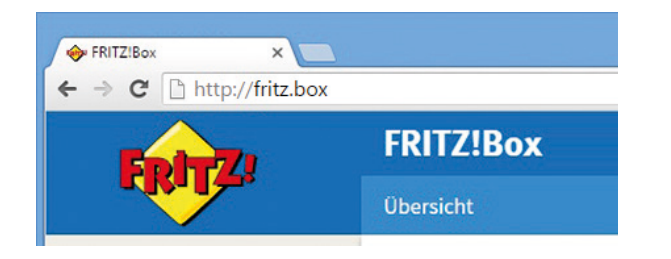

Mit der **Ersteinrichtung** wird Ihre FRITZ!Box für den Internetzugang freigeschaltet. Dieser Vorgang kann abhängig von Ihrem Kabel-Anbieter variieren.

Sollten **Zugangsdaten** für die Einrichtung erforderlich sein, so erhalten Sie sie vorab in einem separaten Schreiben von Ihrem Kabel-Anbieter. Sollte für die Freischaltung darüber hinaus auch die individuelle **MAC-Adresse** und/oder die **Seriennummer** Ihrer FRITZ!Box benötigt werden, finden Sie sie im Wegweiser Kundenservice am Ende dieser Anleitung und auf der Unterseite Ihrer FRITZ!Box.

Weitere Informationen zur Einrichtung der FRITZ!Box an Ihrem Kabelanschluss finden Sie unter:

**avm.de/laeuft**

### **Das FRITZ!Box-Heimnetz**

Die FRITZ!Box ist die Zentrale in Ihrem Heimnetz, das aus den mit der FRITZ!Box verbundenen Geräten besteht. Die angeschlossenen Geräte können von allen Teilnehmern gemeinsam verwendet werden und untereinander Daten austauschen.

Mit einem FRITZ!WLAN Repeater und mit FRITZ!Powerline-Geräten können Sie Ihr Heimnetz über WLAN-Funk und über die Stromleitung erweitern.

Mit Ihrer FRITZ!Box als Mediaserver übertragen Sie gespeicherte Filme, Urlaubsfotos oder Musik komfortabel an Ihren Fernseher, WLAN-Lautsprecher oder Ihr Radio und nutzen Ihr FRITZ!Fon oder Ihr Smartphone als Fernbedienung.

Mit der MyFRITZ!App erreichen Sie die FRITZ!Box bequem von zu Hause und unterwegs. Sie können Ihre Anrufliste und Sprachnachrichten abrufen oder Smart-Home-Geräte der FRITZ!DECT-Serie steuern.

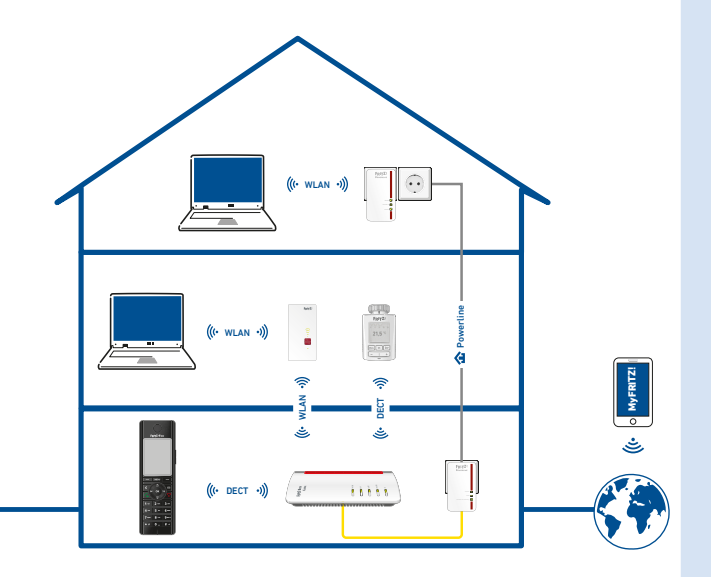

### **Service und Hilfe**

Service und Hilfe finden Sie auf unseren Internetseiten und in den sozialen Netzwerken:

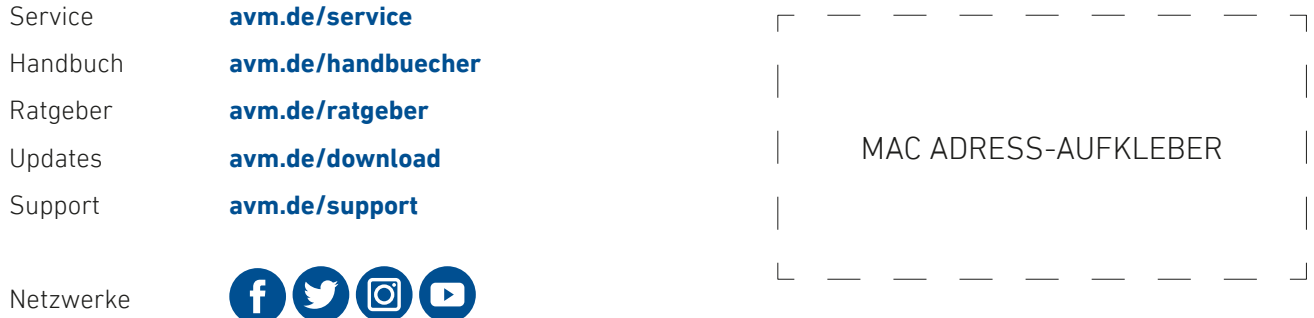

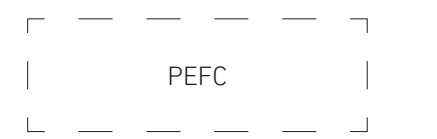

### **Rechtliches**

Ausführliche technische Daten finden Sie im FRITZ!Box-Handbuch. Rechtliche Hinweise und geltende Lizenzbestimmungen finden Sie in der Benutzeroberfläche unter **Hilfe / Rechtliche Hinweise**.

#### **CE-Konformitätserklärung**

Hiermit erklärt AVM, dass sich das Gerät in Übereinstimmung mit den grundlegenden Anforderungen und den anderen relevanten Vorschriften der Richtlinien 2014/53/EU, 2009/125/EG sowie 2011/65/EU befindet.

Die Langfassung der CE-Konformitätserklärung finden Sie in englischer Sprache unter **http://en.avm.de/ce**

#### **Funkfrequenzen und Sendeleistung**

- DECT: Bereich 1880 MHz 1900 MHz, maximal 250 mW
- WLAN 2,4 GHz: Bereich 2,4 GHz 2,483 GHz, maximal 100 mW
- WLAN 5 GHz: Bereich 5,15 GHz 5,35 GHz, maximal 200 mW sowie 5,47 GHz 5,725 GHz, maximal 1000 mW

Im 5-GHz-Band für WLAN ist der Bereich von 5,15 GHz bis 5,35 GHz nur für den Betrieb in geschlossenen Räumen bestimmt. Diese Beschränkung oder Anforderung gilt in den EU-Mitgliedsstaaten AT, BE, BG, CY, CZ, DE, DK, EE, EL, ES, FI, FR, HR, HU, IE, IT, LT, LU, LV, MT, NL, PL, PT, RO, SE, SI, SK, UK.